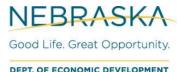

# Download Power BI Desktop (Free)

Instructions to download Power BI Desktop
April 7, 2021

## 1. Power BI Desktop Version Download (Free)

#### 1.1. Microsoft link

- 1. Go to the Microsoft link: <a href="https://powerbi.microsoft.com/en-us/downloads/">https://powerbi.microsoft.com/en-us/downloads/</a>
- 2. On the website that loads, look for "Microsoft Power BI Desktop" and click on "Download".

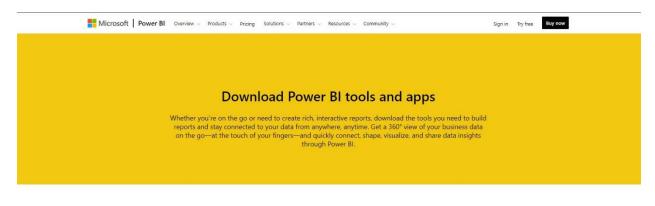

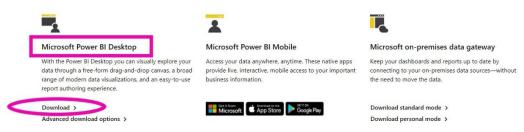

A Dialog box will automatically appear. Click on the "Open Microsoft Store"

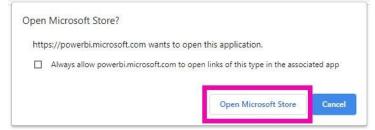

#### 1.2. Microsoft Store

4. The Microsoft store will automatically open to the Power BI page. Click "Get".

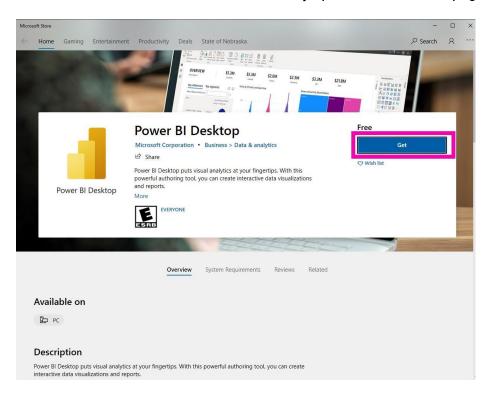

5. The Microsoft store will start to download the Power BI to your desktop. As it's downloading, a dialog box will appear. The progress of the download will appear the in the dialog box.

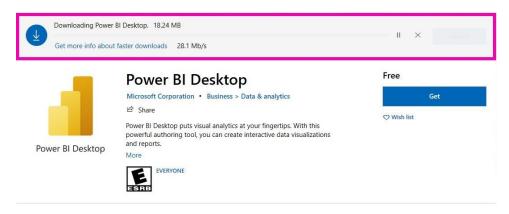

6. Once the download is complete the dialog box will change and display a "Launch" button. Click on "Launch".

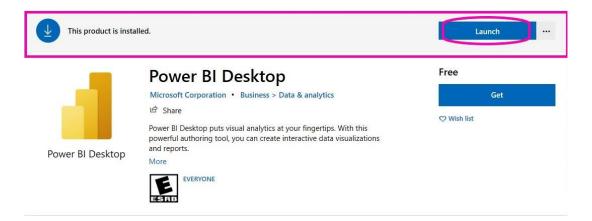

### 1.3. Power BI Desktop

7. Power BI Desktop will open automatically with a dialog box. Click on the "X" in the top right-hand side to close the dialog box.

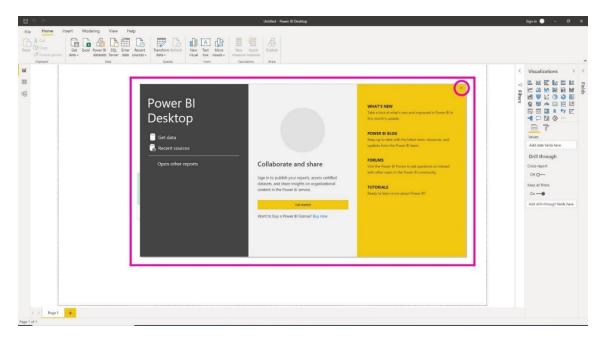

8. The download is complete. Power BI desktop is ready to be used.